[View metadata, citation and similar papers at core.ac.uk](https://core.ac.uk/display/15430411?utm_source=pdf&utm_medium=banner&utm_campaign=pdf-decoration-v1) brought to you by **CORE** 

provided by Infoteca-e

*Ministério da Agricultura, Pecuária e Abastecimento*

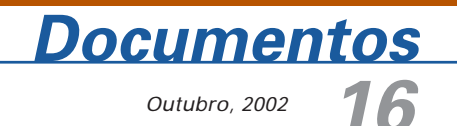

ISSN 1677-9274

# **Servidor de Mapas para Web: Aplicação Cliente com o ALOV Map**

# Servidor de MAPAS para WEB

# aplicação cliente com o

**ALOV M** 

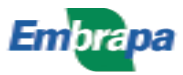

#### **República Federativa do Brasil**

Fernando Henrique Cardoso Presidente

#### **Ministério da Agricultura, Pecuária e Abastecimento**

Marcus Vinicius Pratini de Moraes Ministro

#### **Empresa Brasileira de Pesquisa Agropecuária - Embrapa**

#### **Conselho de Administração**

Márcio Fortes de Almeida Presidente

Alberto Duque Portugal Vice-Presidente

Dietrich Gerhard Quast José Honório Accarini Sérgio Fausto Urbano Campos Ribeiral Membros

#### **Diretoria Executiva da Embrapa**

Alberto Duque Portugal Diretor-Presidente

Bonifácio Hideyuki Nakasu Dante Daniel Giacomelli Scolari José Roberto Rodrigues Peres Diretores-Executivos

#### **Embrapa Informática Agropecuária**

José Gilberto Jardine Chefe-Geral

Tércia Zavaglia Torres Chefe-Adjunto de Administração

Kleber Xavier Sampaio de Souza Chefe-Adjunto de Pesquisa e Desenvolvimento

Álvaro Seixas Neto Supervisor da Área de Comunicação e Negócios

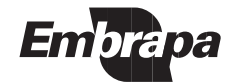

ISSN 1677-9274 Outubro, 2002

Empresa Brasileira de Pesquisa Agropecuária Embrapa Informática Agropecuária Ministério da Agricultura, Pecuária e Abastecimento

# **Documentos 16**

# **Servidor de Mapas para Web: Aplicação Cliente com o ALOV Map**

José Iguelmar Miranda

Campinas, SP 2002

#### **Embrapa Informática Agropecuária**

**Área de Comunicação e Negócios (ACN)** Av. André Tosello, 209 Cidade Universitária "Zeferino Vaz" – Barão Geraldo Caixa Postal 6041 13083-970 – Campinas, SP Telefone (19) 3789-5743 - Fax (19) 3289-9594 URL: http://www.cnptia.embrapa.br e-mail: sac@cnptia.embrapa.br

#### **Comitê de Publicações**

Amarindo Fausto Soares Ivanilde Dispato José Ruy Porto de Carvalho (Presidente) Luciana Alvim Santos Romani Marcia Izabel Fugisawa Souza Suzilei Almeida Carneiro

**Suplentes** Adriana Delfino dos Santos Fábio Cesar da Silva João Francisco Gonçalves Antunes Maria Angélica de Andrade Leite Moacir Pedroso Júnior

Supervisor editorial**:** Ivanilde Dispato Normalização bibliográfica: Marcia Izabel Fugisawa Souza Capa: Intermídia Produções Gráficas Editoração eletrônica: Intermídia Produções Gráficas

#### **1a. edição**

on-line - 2002

#### **Todos os direitos reservados**

Miranda, José Iguelmar.

Servidor de mapas para web : aplicação cliente com o ALOV Map / José Iguelmar Miranda. — Campinas : Embrapa Informática Agropecuária, 2002.

32 p. : il. — (Documentos / Embrapa Informática Agropecuária; 16)

ISSN 1677-9274

1. Publicação de mapas. 2. Mapas na Internet. 3. Criação de mapas. 4. Uso de mapas. I. Título. II. Série.

> $CDD - 21$ <sup>st</sup> ed. 005.720223

## **Autor**

#### **José Iguelmar Miranda**

Ph.D. em Geoprocessamento, Pesquisador da Embrapa Informática Agropecuária, Caixa Postal 6041 – Barão Geraldo 13083-970 – Campinas, SP.

Telefone (19) 3789-5736 - e-mail: miranda@cnptia.embrapa.br

# **Apresentação**

Publicar mapas pela Web através de aplicativo de domínio público é o objetivo de alguns projetos em desenvolvimento na Embrapa Informática Agropecuária. Este trabalho apresenta um programa que atende ambos requisitos, o ALOV Map, versão cliente.

Além da vantagem de ser um aplicativo de livre uso (gratuito) o ALOV Map tem recursos técnicos tais como: publicar dados nos modelos vetorial e matricial, interação com mapa no navegador Web, navegação ilimitada no mapa, mapas temáticos legendados, links na Internet entre outras mais, podendo ainda ser usado de duas formas: cliente e cliente/servidor.

Este trabalho, além de apresentar o ALOV Map, versão cliente, apresenta um roteiro de informações sobre o aplicativo que ajuda a responder as primeiras dúvidas que surgem para colocar o aplicativo em funcionamento.

> José Gilberto Jardine Chefe-Geral

# **Sumário**

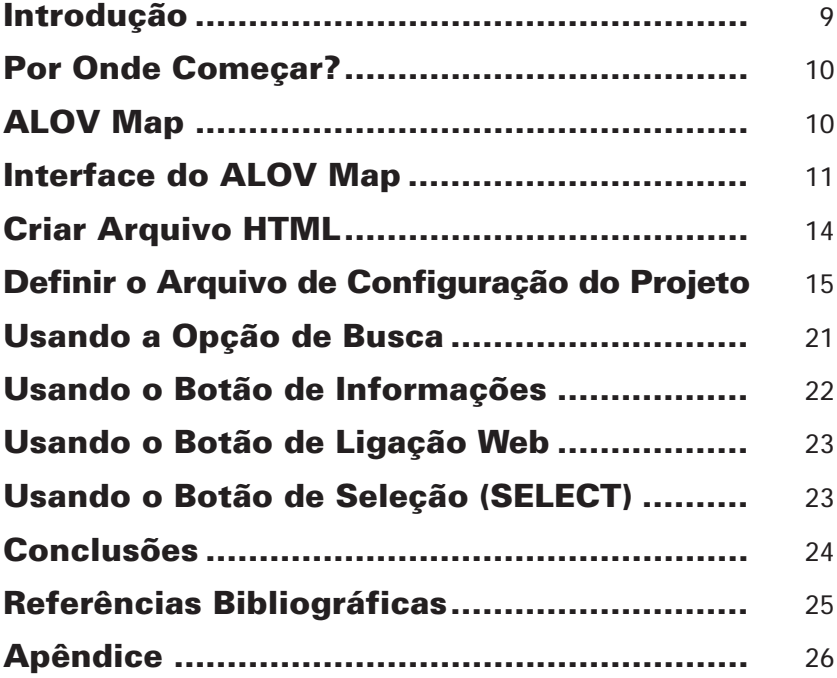

# **Servidor de Mapas para Web: Aplicação Cliente com o ALOV Map**

José Iguelmar Miranda

## **Introdução**

A divulgação de dados espaciais pela Web experimenta crescimento constante, mas ainda está no começo. Servidores de mapas são os aplicativos responsáveis por esta tarefa. Embora existam aplicativos no mercado, seu uso é restrito. Isto acontece porque divulgar mapas pela Web não é tão simples como divulgar textos. Empresas que desenvolvem sistemas de informações geográficas (SIG) já vendem produtos orientados à Internet. Contudo, o que a comunidade espera é a oferta de sistemas públicos, e não proprietários. Teoricamente, sistemas públicos estimulariam o envolvimento de mais pessoas, especialistas ou não, na busca de soluções para uma variedade de problemas espaciais do mundo real (Evans et al., 1999).

Qualquer iniciativa para publicar mapas e/ou imagens de satélite na Web, depara-se com a pergunta: qual servidor de mapas usar? Existem duas possibilidade: adquirir um programa proprietário ou um público. Programas proprietários apresentam maior flexibilidade de uso. Programas públicos tendem a sofrer restrições nas suas funções. Mas nem por isso, as iniciativas públicas devem ser inferiorizadas, pois elas satisfazem às demandas básicas de publicação de dados espaciais pela Internet. Miranda (2002) apresenta uma série de considerações para se implementar um servidor de mapas e lista os principais produtos comerciais e públicos disponíveis.

O objetivo deste trabalho é apresentar um sistema público para a divulgação de informações espaciais pela Internet: o ALOV Map (ALOV, 2002). O ALOV Map, uma iniciativa da organização ALOV, existe em duas versões, cliente e cliente/servidor. Apresenta-se a versão cliente.

## **Por Onde Começar?**

As primeiras dúvidas são sempre as mesmas: por onde começar para colocar o aplicativo funcionando? Que formatos de arquivos de dados são compatíveis com o aplicativo? Qual modelo de dados (vetorial, matricial) o aplicativo suporta? Que arquitetura o aplicativo deve usar para liberar a aplicação (cliente/servidor, cliente)? Que gerenciadores de banco de dados (SGBD) ele pode usar? Um roteiro de informações sobre o aplicativo ajudaria a responder estas questões. Esta é a idéia deste trabalho.

### **ALOV Map**

O ALOV Map apresenta as seguintes vantagens: é gratuito, publica dados nos modelos vetorial e matricial, permite interação com o mapa nos navegadores Web, suporta navegação ilimitada no mapa, múltiplos planos de informação podem ser superpostos, mapas temáticos com legendas, dados geográficos e atributos ligando endereços da Internet e banco de dados SQL (Access, MySQL, Oracle, etc.). Os formatos de arquivo de dados permitidos são o SHAPE (.shp) do ArcView/ESRI, MIF (MapInfo File)/ MapInfo e banco de dados SQL. Os formatos matriciais permitidos são GIF (Graphics Interchange Format), JPG (Joint Photographic Group), MrSID (Multi-resolution Seamless Image Database - www.lizardtech.com) e Web Map Server (WMS) do consórcio OpenGis (Open GIS Consortium, 2002). O ALOV foi testado pelos desenvolvedores com os bancos MySQL e Interbase. Segundo eles, teoricamente qualquer outro servidor SQL que tenha driver para o JDBC (Java DataBase Connectivity) pode funcionar. A transferência de dados entre os formatos SHAPE e MIF para o SQL pode ser feita com aplicativos específicos.

O ALOV Map pode ser usado de duas formas: cliente e cliente/servidor. A forma cliente, mais simples, é executada no computador local, como um applet (Flanagan, 1996). Desta maneira, ele e todos os mapas são carregados do servidor para execução pela Java Virtual Machine (JVM) residente no navegador. O tamanho dos arquivos espaciais deve ser limitado para evitar dificuldades de transmissão, principalmente se o usuário usar linha discada.

A versão cliente/servidor é mais flexível e permite o envio de dados do servidor para o cliente de forma incremental. Os atributos do mapa são armazenados em um banco de dados SQL. Nesta forma, é necessário o uso de um SGBD. Outra vantagem da versão servidor, um servlet escrito em Java (Hunter, 1998), é sua execução na maquina servidora, facilitando a carga no cliente.

O ALOV Map é um servidor de mapas estático. Isto implica que os temas do mapa a serem vistos pelos usuários dependem da liberação do proprietário. Por exemplo, pode ser que o servidor de mapas não permita que determinado tema seja visto pelos usuários, por algum motivo da equipe que gerencia as informações espaciais. Isto é possível porque geralmente os mapas e seus temas a serem liberados para a Internet dependem de um arquivo de configuração, normalmente escrito na meta linguagem XML (Extended Markup Language).

## **Interface do ALOV Map**

A interface do ALOV Map tem quatro quadros (Fig. 1). O quadro **A** é o painel de controle, com quatro botões e ferramentas para o usuário interagir com o mapa (Fig. 2).

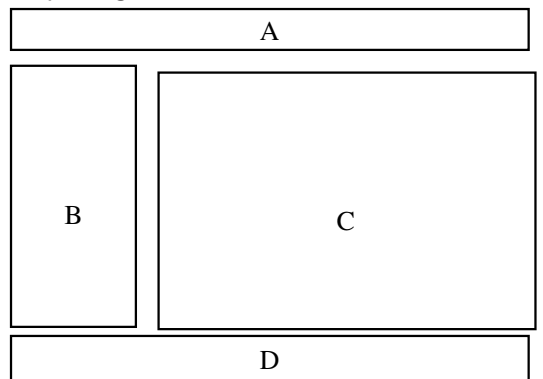

**Fig. 1.** Esquema da interface do ALOV Map.

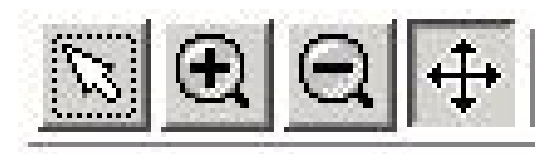

**Fig. 2.** Botões de interação com o Mapa.

As funções dos botões são:

- 1. Apontador (SELECT): seleciona elementos específicos ou áreas no mapa ativo.
- 2. Aumenta (ZOOM IN): serve para dar destaques em áreas do mapa. Quando escolhido, o apontador se transforma em uma cruz. Para dar destaque em uma área, "abrir" um retângulo em cima da área escolhida. Para "abrir" o retângulo, fixar o apontador em um ponto do mapa, apertar e manter apertado o botão esquerdo do mouse, puxar até a outra extremidade e soltar o botão. Outra opção é escolher um ponto central e clicar o mouse; o mapa é ampliado duas vezes.
- 3. Diminui (ZOOM OUT): reverte a operação anterior. Neste caso, basta clicar em cima do mapa que ele diminui a escala.
- 4. Navega (PAN): navegar sobre o mapa.

O quadro **A** se completa com as ferramentas disponíveis na Fig. 3. A primeira caixa de texto mostra no navegador determinada área do mapa, que o ALOV Map chama de domínio. A segunda caixa lista os mapas temáticos disponíveis. O botão com uma etiqueta, quando ativado, mostra informações curtas ("dicas") na tela do monitor sobre o objeto que estiver sob o cursor. Pesquisa no banco de dados pode ser feita, digitando o critério no campo de texto e selecionando o botão binóculos. O último botão ("?"), quando selecionado, abre uma janela de ajuda.

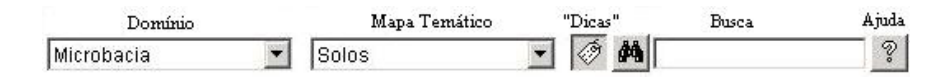

**Fig. 3.** Domínios, mapas temáticos, informação, pesquisa e ajuda.

O quadro **B** apresenta a lista de planos de informação carregados no navegador (Fig. 4). Para cada plano de informação, haverá uma caixa do seu lado esquerdo. A caixa pode aparecer preenchida em preto — plano de informação visível, ou sem preenchimento — plano de informação não visível. À direita desta caixa aparece uma cabeça de seta, podendo assumir duas posições. Se apontando para a direita, a legenda do mapa fica escondida. Se apontando para baixo, a legenda fica visível. Clicando em cima da caixa torna o plano de informação visível ou invisível. Clicando na seta, mostra/esconde a legenda. Mais informações sobre domínios, mapas temáticos e planos de informação serão dadas adiante.

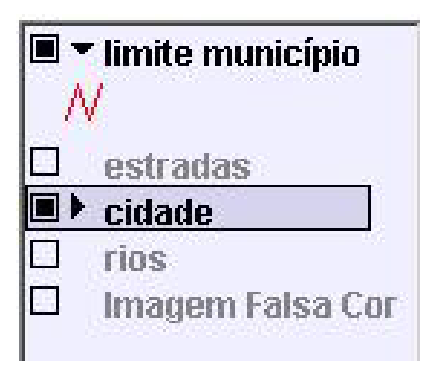

**Fig. 4.** Quadro de legendas.

Na Fig. 4, por exemplo, os planos de informação "limite município" e "cidade" estão visíveis (caixa preta) enquanto "estradas", "rios" e "imagem Falsa Cor" estão desabilitados (caixa vazia). Os planos "limite município" e "cidade" mostram as duas opções de legenda, visível e invisível, respectivamente.

O quadro **C**, a maior área, mostra os mapas. O quadro **D** representa o painel de status (Fig. 5). O botão LOG mostra as mensagens enviadas quando da inicialização do ALOV Map. Em seguida, tem-se um campo de mensagens. No caso, ele está mostrando que o plano de informação ativo é "Solos" e o valor LV2 é uma informação breve ("dica") sobre a classe de solos da área em que o cursor estava posicionado. Este painel também mostra as coordenadas da posição do cursor sobre o mapa e o fator de escala ("zoom"). A interface do ALOV Map mostrada aqui não é definitiva, pode ser remodelada pelo desenvolvedor da aplicação, desde que ele defina e administre um arquivo de configuração XML personalizando suas preferências (layout.xml).

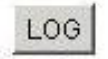

LV2 [Solos]

266228.97, 7466209.5 Zoom: 6479 m

**Fig. 5.** Área de mensagens.

Para gerar a interface do ALOV Map, o desenvolvedor deve planejar a forma como os mapas aparecerão no navegador. A seqüência lógica para qualquer aplicação deve ser: 1) criar um arquivo HTML para chamar o applet; 2) definir o arquivo de configuração do projeto; e, opcionalmente; e 3) adicionar informações para os atributos dos mapas mostrados. Nos próximos parágrafos, detalha-se cada um destes passos.

## **Criar arquivo HTML**

A execução de todas as ações é de responsabilidade da aplicação cliente (applet), chamada de um arquivo HTML, com a diretiva <applet>. Os atributos e parâmetros da aplicação permitem ao desenvolvedor definir o diretório da aplicação, a classe do applet, o nome do arquivo que contém as classes e a forma como deve aparecer a interface, com dados sobre altura e largura (Tabela 1). O ALOV Map requer que a largura mínima seja de 630 pixels. Se o atributo de largura for menor que este número, não será possível aparecer a área total dos quadros **A, C** e **D** (Fig. 1).

Além dos atributos, alguns parâmetros podem ser definidos. Um parâmetro obrigatório é o pid, que identifica o arquivo de configuração XML do projeto: <param name=pid value=meuProjeto.xml>. Outro parâmetro importante é o que define a língua a ser usada. Para o desenvolvimento de aplicação nacionais, pode-se usar o português. A lista completa de parâmetros se encontra no Apêndice.

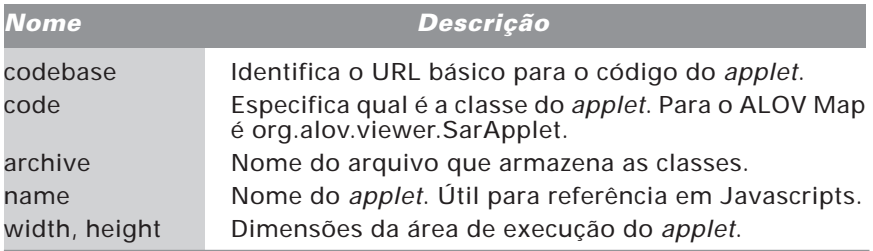

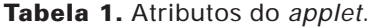

## **Definir o Arquivo de Configuração do Projeto**

Dificilmente libera-se mapas na Internet para os usuários interagirem com eles — interação do tipo ativa. Esta situação só é previsível no ambiente de Intranet, e mesmo assim, com restrições. O caso mais comum de se esperar sobre a interação dos usuários com os mapas na Internet é na forma estática, ou passiva. Visualizam-se mapas previamente preparados e, assim mesmo, somente com informações que possam vir a público.

Evans et al. (1999) apresentam três exemplos de interação ativa. No entanto, em duas das três situações, os usuários apenas adicionam comentários a um conjunto de mapas preexistentes. Na terceira situação, é permitido ao usuário criar cenários, mas sobre um conjunto de mapas também preexistentes. Os cenários são criados após o usuário fornecer parâmetros interativamente, que funcionam como pesos, para uma operação do tipo multicritério.

Para disponibilizar mapas com o ALOV Map, deve-se primeiro planejar três níveis de informações: domínio, mapa temático e plano de informação. Os dois primeiros níveis são conceituais e o último é funcional. Depois de planejados, estes níveis devem fazer parte de um arquivo de configuração XML, chamado arquivo do projeto. Estas informações servem para caracterizar os mapas que se pretende mostrar na rede. Este arquivo é obrigatório.

O arquivo do projeto é definido na meta linguagem XML. É o principal componente para disponibilizar os mapas na Internet. Traz informações sobre os mapas e como serão visualizados na rede. Ele é composto de quatro seções: identificação, domínio, mapas temáticos e planos de informação.

```
<!— Arquivo meuProjeto.xml —>
<?xml version="1.0"?>
<!— 1. Identificação —>
  <project name= ...>
     \leftarrow! - 2. Domínio \rightarrow <domain name = ...> </domain>
      <!— 3. Mapa temático —>
      <map name = ...> </map>
      <!— 4. Plano de informação —>
      <layer name = ...> </layer>
  </project >
```
#### **1. Identificação**

Nesta seção identifica-se o projeto e algumas variáveis básicas. Fazem parte o nome, as unidades de medidas usadas nos mapas do projeto (graus, quilômetros, metros, polegadas, pés ou milhas), unidades de ampliação (quilômetros, metros, polegadas, pés ou milhas), ampliação mínima, ampliação máxima e a cor de fundo. O exemplo a seguir mostra os comandos para a identificação de um projeto. A cor de fundo é fornecida no formato Vermelho:Verde:Azul, onde cada cor é um número variando de 0 a 255.

```
<?xml version="1.0"?>
  <project name="Sumaré" mapunits="meters" backcolor="245:245:220"
   zoomunits="m" zmin="10">
```
#### **2. Domínio**

Fazem parte do domínio os nomes que aparecerão na primeira caixa de diálogo do painel de controle (Fig. 3). O domínio é o nível mais alto da hierarquia estrutural das informações espaciais quando definindo o arquivo de configuração XML do projeto. Ele representa diferentes visões geográficas da área de trabalho. O primeiro domínio sempre é uma visão completa do mapa. Outros domínios podem ser definidos (Fig. 6). Domínios são facilidades para se mover sobre diferentes áreas do mapa de maneira automática.

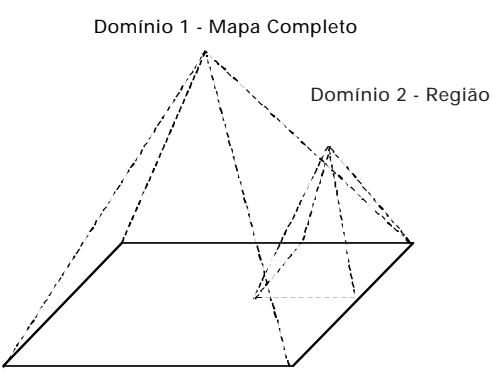

**Fig. 6.** Conceito de domínio no ALOV Map.

O exemplo a seguir mostra as linhas de código para a definição do domínio completo do mapa, cujo nome é Sumaré. Os valores de x e y mínimos e máximos definem o retângulo envolvente da área total de todos os mapas da região geográfica de trabalho.

```
<?xml version="1.0"?>
...
  <!— Define domínio da aplicação —>
  <domain name="Sumaré" full="yes"
   xmin="264000" ymin="7464830" xmax="270000" ymax="7472148">
  </domain>
...
```
#### **3. Mapas Temáticos**

O segundo nível na hierarquia do arquivo do projeto define os mapas temáticos. Os nomes dos mapas temáticos aparecem na segunda caixa de diálogo do painel de controle (Fig. 3). Na semântica do ALOV Map, o conceito de "mapa temático" não é a mesma que um mapa temático geográfico. Quando se escolhe um""mapa temático" na caixa de diálogo, o aplicativo não interpreta a ordem como "mostre os atributos geográficos deste tema", mas sim "mostre a legenda associada a este tema". Sucintamente, ao se escolher um tema na caixa de diálogo, o ALOV Map associa este tema a um plano de informação, ativando-o e mostrando sua legenda. Por exemplo, na Fig. 4, o tema "cidade" foi enfatizando com uma barra retangular. Isto é um indicativo de que este é o tema escolhido na caixa de diálogo.

O código a seguir exemplifica a definição de uma mapa temático — solos — dentro do projeto Sumaré.

```
 <!— Mapas Temáticos —>
 <map name="Solos" index="m0">
 </map>
```

```
...
```
...

O parâmetro index="m0" do **map** é um identificador deste mapa temático para referência futura de como ele deverá ser apresentado.

#### **4. Planos de Informação**

O nível mais baixo na hierarquia do arquivo de configuração do projeto define os planos de informações, ou seja, os dados espaciais reais que serão mostrados no navegador. Definições no arquivo de configuração XML do projeto fazem a ligação física entre os planos de informações com os mapas existentes no diretório de trabalho. Planos de informações, portanto, são as informações espaciais que podem ser publicadas nos navegadores. A existência do arquivo de configuração XML faz com que o usuário interaja com mapas estáticos.

Mapas estáticos podem se tornar dinâmicos. Contudo, programação adicional será necessária, em Java (JavScript ou JSP) ou outra linguagem qualquer. Um caso de uso seria: o usuário entra com os dados; o sistema lê estes dados, atualiza o arquivo de configuração XML e envia de volta ao usuário o mapa modificado.

Planos de informações podem ser dados vetoriais no formato: (1) SHAPE do ArcView/ESRI, com pontos, multi-pontos, poli-linhas e polígonos. Os atributos devem estar no formato dBase IV. (2) MIF/MapInfo, com suas figuras geométricas. Para a versão cliente/servidor, as informações podem estar armazenadas em um banco de dados SQL. Segundo especificações da ALOV, foram feitos testes com o Interbase e MySQL. Para o formato matricial, o ALOV Map permite trabalhar com GIF, JPG, MrSID e OGC WMS.

A maior quantidade de informações do arquivo do projeto se refere aos planos de informações. Os atributos que fazem parte desta seção são: <layer>, <dataset>, <selsymbol>, <symbol>, <renderer> e <field>. A lista completa dos parâmetros de cada um destes atributos se encontra no Apêndice.

Para exemplificar o uso de algumas das opções mencionadas, a seguir está o código para um plano de informação fictício.

```
<map name="Mapa Geral" index="m0"> <!— Mapa temático 1 —>
</map>
<map name="Divisão Política" index="m1"> <!— Mapa temático 2 —>
</map>
  <layer name="Capitais" visible="yes"> <!— Plano de Informação —>
   <dataset>
    <connection>url=Brasil/cidades.zip</connection>
   </dataset>
   <renderer map="m0 m1" type="gradcolor" equal="yes" field="CAPITAL">
    <symbol val="Y" image="Brasil/estrela.gif" label="Capital">
    </symbol>
   </renderer>
  </layer>
```
Definiu-se dois mapas temáticos: "Mapa Geral" e "Divisão Política" e um plano de informação "Capitais". Cada um dos mapas tem um identificador, m0 e m1, respectivamente. Em seguida, vem a definição do plano de informação (<layer>)""Capitais" que ficará visível quando aparecer no navegador (visible = "yes"). Os comandos <dataset> e <connection> definem o endereço de localização do arquivo do plano de informação através de um URL (Uniform Resouce Locators). Neste caso, o arquivo cidades.zip, que se encontra no diretório do disco local /Brasil. É obrigatória a existência deste arquivo e deve existir um para cada <layer> informado no arquivo do projeto. O arquivo definido pelo URL é a ponte entre o arquivo do projeto e os dados físicos contendo o mapa (Fig. 1).

Este tipo de <connection> do <dataset>, usando um arquivo compactado (.zip), só pode ser usado para mapas nos formatos SHAPE/MIF ou GIF/ JPG, portanto, para a aplicação do tipo cliente. Para a versão cliente/ servidor, os mapas armazenados em banco de dados SQL ou Servidor de Imagens, os parâmetros de metadados e conexão devem ser obtidos do Clearinghouse (depósito de dados) via atributo de identificação (ID).

O arquivo cidades.zip contém três arquivos: cidades.shp, cidades.dbf e cidades.xml. Os arquivos .shp e .dbf são pares gerados pelo ArvView automaticamente. O arquivo de configuração do plano de informação é cidades.xml.

```
<?xml version="1.0"?>
<!— Configuração de cidades.xml —>
<metadata>
  <element name="field.description" value="CAPITAL"/>
</metadata>
```
O exemplo apresentado mostra um arquivo de configuração XML do plano de informação contendo apenas um metadado de nome element, definindo o "field.description". Ele especifica que o campo CAPITAL, constante no banco de dados CIDADES.DBF, será usado como chave primária pelo applet para pesquisas.

Para adicionar mais informações quando os mapas temáticos "Mapa Geral" (m0) e "Divisão Política" (m1) forem mostrados no navegador, usou-se o comando <renderer> para dar destaque às capitais. O <renderer>, neste caso, coloca uma estrela ao lado do nome da capital do estado.

O parâmetro "map=m0 m1" indica que isto deve acontecer toda vez que os mapas m0 e m1 foram mostrados. Se map tivesse apenas um valor, apenas o mapa temático identificado por este valor mostraria a estrela. O parâmetro "field" informa que na base de dados existe um campo denominado CAPITAL. O parâmetro "equal" indica que toda vez que o valor deste campo for uma capital, ele deve ser mostrado ("rendered") com o símbolo definido no comando <symbol>.

O comando <symbol> tem todas as informações sobre como o símbolo deve ser mostrado ("rendered"). O parâmetro "equal" associa os parâmetros "field" e "val". Como seu valor é verdadeiro ("equal="yes"), o campo ("field") CAPITAL no banco de dados deve ter um valor ("val") "Y". Quando este for o valor do campo, o servidor de mapas mostra o símbolo. No caso, o símbolo é uma imagem — parâmetro "image"  $-$  de uma estrela (estrela.gif) que se encontra no diretório /Brasil. Poderia ser outro objeto. O parâmetro "label" coloca o rótulo "Capital" ao lado da estrela, na legenda.

Para mostrar mapas não é necessário o comando <renderer>. Ele apenas acrescenta informações aos mapas mostrados. Maiores informações sobre os comandos e parâmetros mostrados anteriormente estão disponíveis no Apêndice e na página do ALOV Map.

O arquivo de configuração do projeto pode conter um ou mais comandos para domínios, mapas temáticos e planos de informação, segundo a necessidade do projeto.

Adicionar Informações para os Atributos dos Mapas Mostrados ou como Estabelecer Ligações entre os Mapas e a Internet.

O ALOV Map possibilita a associação de endereços eletrônicos com as informações espaciais apresentadas no navegador. Esta opção possibilita mostrar informações adicionais aos atributos dos dados espaciais. É uma demanda de todo usuário de dados espaciais saber que informações adicionais podem ser fornecidas acerca de determinados atributos dos mapas. Nos sistemas convencionais de mapas analógicos estas informações vêm na forma de legendas e/ou compêndios anexados à obra.

A possibilidade desta ligação tem o potencial de liberar informações que um mapa convencional faria apenas às custas de muito trabalho investigativo sobre várias fontes de informações, nem sempre de fácil acesso.

O ALOV Map oferece quatro opções para se criar endereços eletrônicos (URL) associados aos mapas: ligação Web, o botão de informações ("i"), o botão de busca e o botão de seleção (SELECT). O URL é criado com o uso de comandos de ligação específicos: <linkmask> para ligação Web, <infolink> para botão de informações e <searchlink> para busca. Os endereços eletrônicos (URL) podem ser especificados para todo o projeto ou para planos de informações específicos. Para todo o projeto, o comando de ligação tem que vir definido como um elemento do arquivo do projeto. Para o caso do plano de informação, o comando deve vir definido no arquivo de configuração do respectivo plano de informação.

## **Usando a Opção de Busca**

Esta opção acontece quando o usuário entra um critério de busca na caixa de texto e seleciona o botão de pesquisa (binóculos – Fig. 3). O valor de uma máscara (\$SEARCH\$) será substituído com o valor do critério. O comando <searchlink>, responsável pela pesquisa, deve vir no arquivo do projeto. Ver exemplo a seguir.

```
<project name="BRASIL">
...
<searchlink>
 http://www.host.dom/dir
getval.cgi?query=$SEARCH$&table=$LAYERNAME$
</searchlink>
...
</project>
```
A ligação Web será aplicada para todos os planos de informação do projeto, uma vez que ela está definida no arquivo do projeto. Supondo, no exemplo apresentado, que o plano ativo seja ESTADOS. Quando o usuário digitar o critério de busca, como PIAUI, o applet gera como URL:

http://www.host.dom/dir/getval.cgi?query=PIAUI&table=ESTADOS.

Neste caso, a aplicação vai procurar o estado PIAUI na base de dados (table) ESTADOS. Ao encontrar, coloca disponível o URL que está associado a este estado.

## **Usando o Botão de Informações**

Depois de se escolher vários atributos com o apontador (Fig. 2 - SELECT) e selecionando o botão de informação, a máscara \$SEARCH\$ do <infolink> será substituída com a lista dos valores de campos. Estes valores de identificação serão um ID se o banco de dados usado for um SQL ou o número do registro se o arquivo usado for do tipo SHAPE. O <infolink> também deve ser definido no arquivo do projeto.

#### <**infolink**>

 http://www.host.dom/dir/ getlist.cgi?query=\$SEARCH\$&table=\$LAYERNAME\$

<**infolink**>

quando o usuário seleciona dois estados e escolhe o botão info, a URL é: http://www.host.dom/dir/makesearch.cgi?query=SP,PR&table=ESTADOS

## **Usando o Botão de Ligação Web**

Esta opção é usada para recuperar endereços eletrônicos associados a atributos específicos do mapa. É a opção mais trivial e a mais indicada de ser usada. O applet cria um URL se o botão ligação Web estiver ativado e o usuário escolher um simples atributo no mapa. Esta é a condição de disponibilizar um URL para um plano de informação (<layer>) específico.

Como o plano de informação é específico, deve existir um metadado dentro do arquivo XML de definição deste plano que ativa o endereço eletrônico. Trata-se do metadado "linkmask". Notar a diferença com os dois casos anteriores, quando um comando era colocado dentro do arquivo do projeto. O exemplo a seguir mostra como o desenvolvedor da aplicação teria que escrever o código para ativar a ligação.

```
<metadata>
...
<meta id = "63" name = "linkmask"
  content = "http://www.meuEnderecoWeb.dominio/diretório/pagina.html"/>
...
</metadata>
```
## **Usando o Botão de Seleção (SELECT)**

Os desenvolvedores do ALOV Map, em versões mais recentes, estão usando esta opção em substituição à opção anterior, do botão de ligação Web. Como foi dito no início deste documento, o ALOV Map permite que o usuário personalize seu formato, incluindo ou retirando botões de opções, através da modificação do arquivo layout.xml. Neste caso, fica a cargo do desenvolvedor certificar-se de todas as funcionalidades.

Para que o botão de seleção gere automaticamente uma chamada para um URL, deve existir o comando meta com linkmask, exatamente como no caso anterior, no arquivo de configuração do plano de informação.

Em resumo, antes de publicar mapas na Internet usando a versão cliente do ALOV Map, deve-se primeiro certificar da existência de arquivos vetoriais nos formatos SHAPE e/ou MIF. Caso os mapas digitais vetoriais não estejam nestes formatos, existem programas que podem fazer a migração entre formatos. Os mapas digitais matriciais precisam estar nos formatos GIF ou JPG. Se eles estiverem em outro formato (BMP, TIF, etc.), deve-se usar um programa gráfico para fazer a migração. Pode haver perda de resolução gráfica (níveis de cores) quando convertendo do formato original para GIF/JPG.

O próximo passo é definir a estrutura de apresentação dos mapas/ imagens, com a definição de domínio(s), mapa(s) temático(s) e plano(s) de informação(ções). Estes passos são suficientes para ter mapas na Web com o ALOV Map cliente. Adicionalmente, pode-se definir legendas para os mapas temáticos e estabelecer URL para os atributos geográficos.

## **Conclusões**

O ALOV Map, na versão cliente, oferece uma maneira rápida e prática de divulgação de dados espaciais pela Internet. Trata-se de um aplicativo versátil, permitindo o desenvolvedor definir uma interface personalizada. Manipula eficientemente os formatos de dados vetoriais e matriciais de sistemas de informação geográfica bem como aceita ligação com os SGBD mais comuns no mercado. Para um produto gratuito, sua eficiência é muito boa.

Com a divulgação deste trabalho, busca-se fortalecer a política de uso de produtos livres, sem nenhum vínculo com produtos comerciais, para que a Internet continue sendo o meio mais democrático de se disseminar informações, sejam elas textos ou mapas.

## **Referências Bibliográficas**

ALOV. **ALOV map**: free Java GIS. Disponível em: <http://alov.org/index.html>. Acesso em: 27 ago. 2002.

EVANS, A. J.; KINGSTON, R.; CARVER, S.; TURTON, I. 1999. Web-based GIS used to enhance public democratic involvement. In: INTERNATIONAL CONFERENCE ON GEOCOMPUTATION, 4th, 1999, Fredericksburg. **GeoComputations conference proceedings...** [Fredericksburg]: Mary Washington College, 1999. Disponível em: <http://www.geocomputation.org/1999/104/gc\_104.htm>. Acesso em: 27 ago. 2002.

FLANAGAN, D. **Java in a nutshell**: a desktop quick reference for Java programmers. Sebastopol: O´Reilly & Associates, 1996. 438 p. (Nutshell handbook).

HUNTER, J.; CRAWFORD, W. **Java servlet programming**. Beijing: O´Reilly & Associates, 1998. 510 p. (The Java series).

MIRANDA, J. I. **Diretivas para disponibilizar mapas na Internet**. Campinas: Embrapa Informática Agropecuária, 2002. (Embrapa Informática Agropecuária. Documentos). No prelo.

OPEN GIS CONSORTIUM. **OGC - Open GIS Consortium**. Disponível em: <http://www.opengis.org

### 26 Servidor de Mapas para Web: Aplicação Cliente com o ALOV Map

## **Apêndice**

#### 28 Servidor de Mapas para Web: Aplicação Cliente com o ALOV Map

## **Apêndice**

## **Documento XML que Descreve o Arquivo do Projeto**

Os nomes dos atributos estão em inglês, por ser a grafia correta.

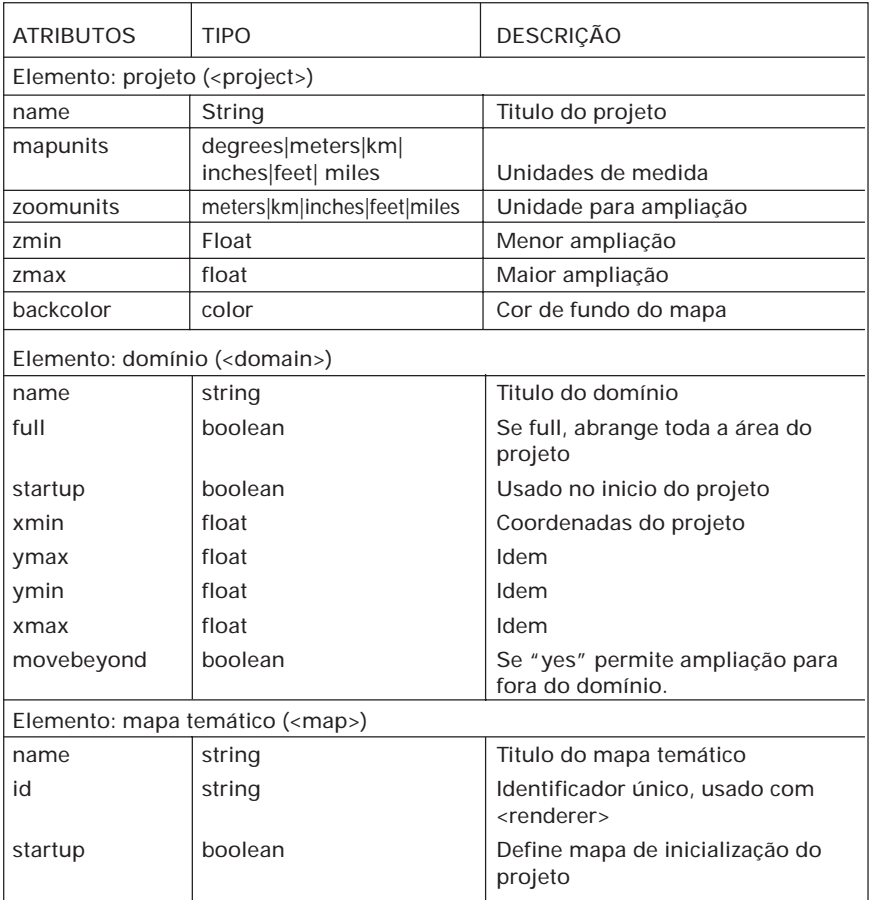

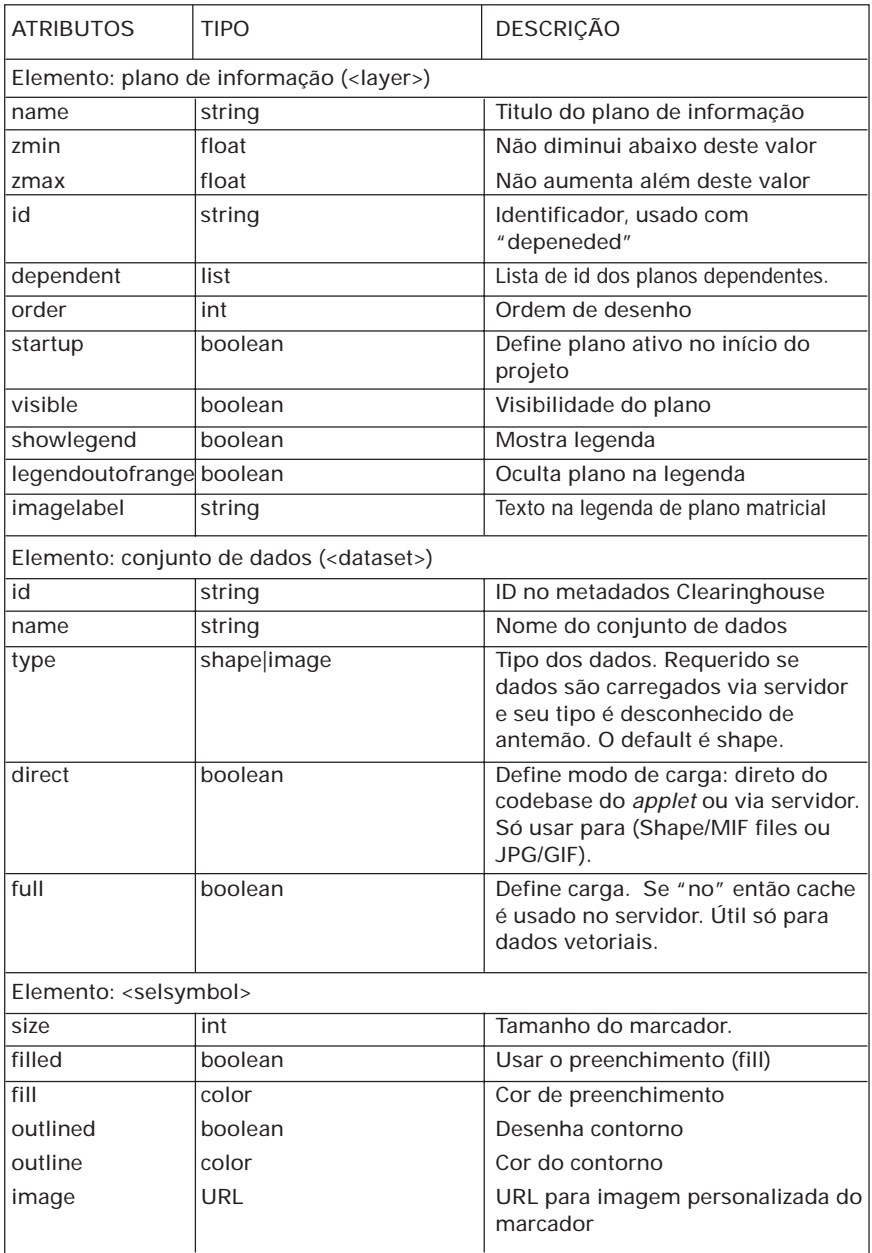

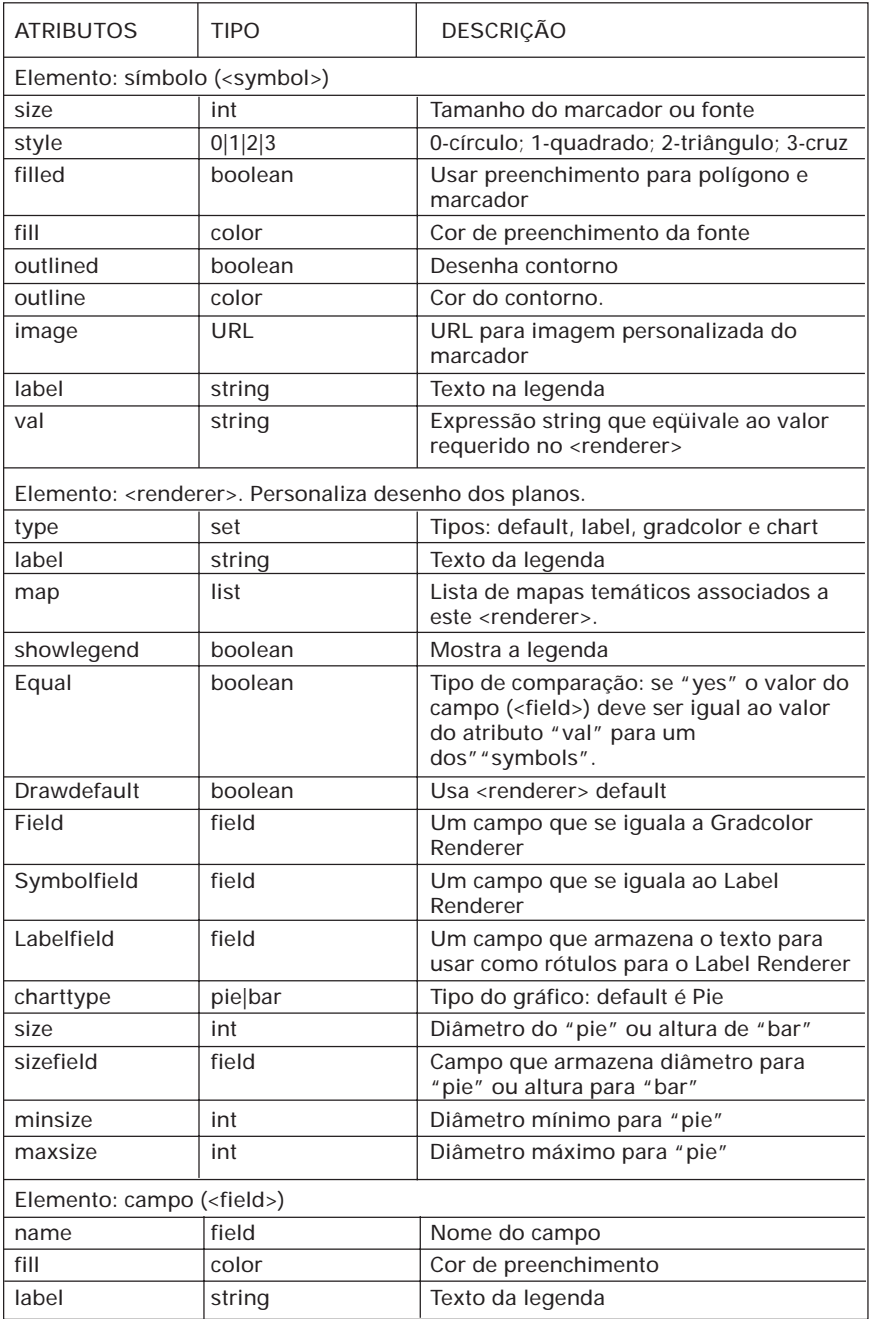

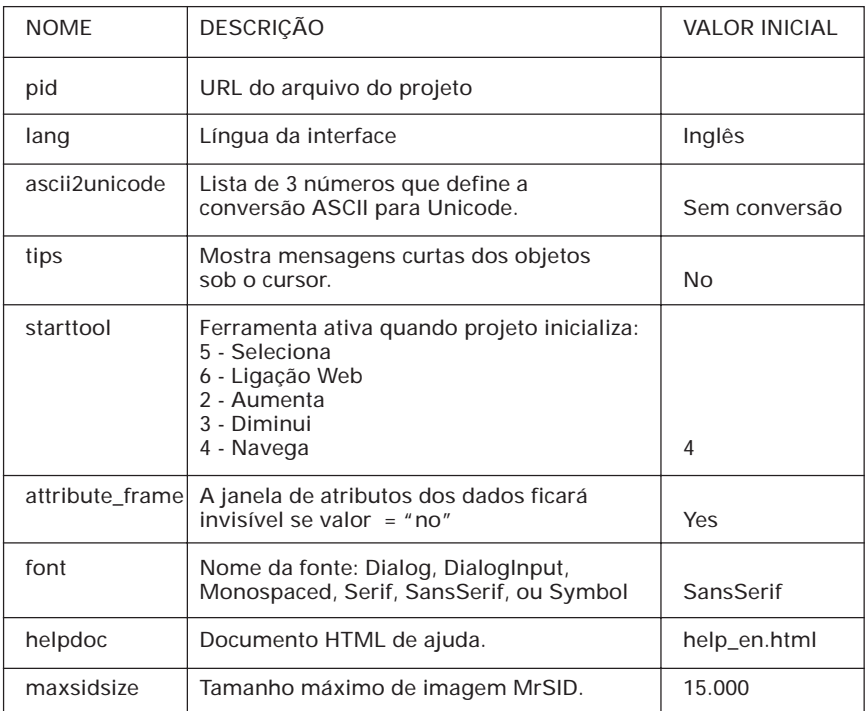

Lista de Parâmetros da Aplicação Cliente (Applet)

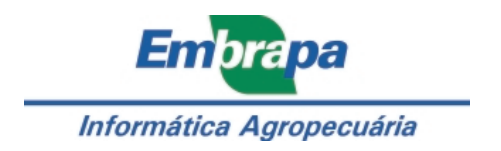